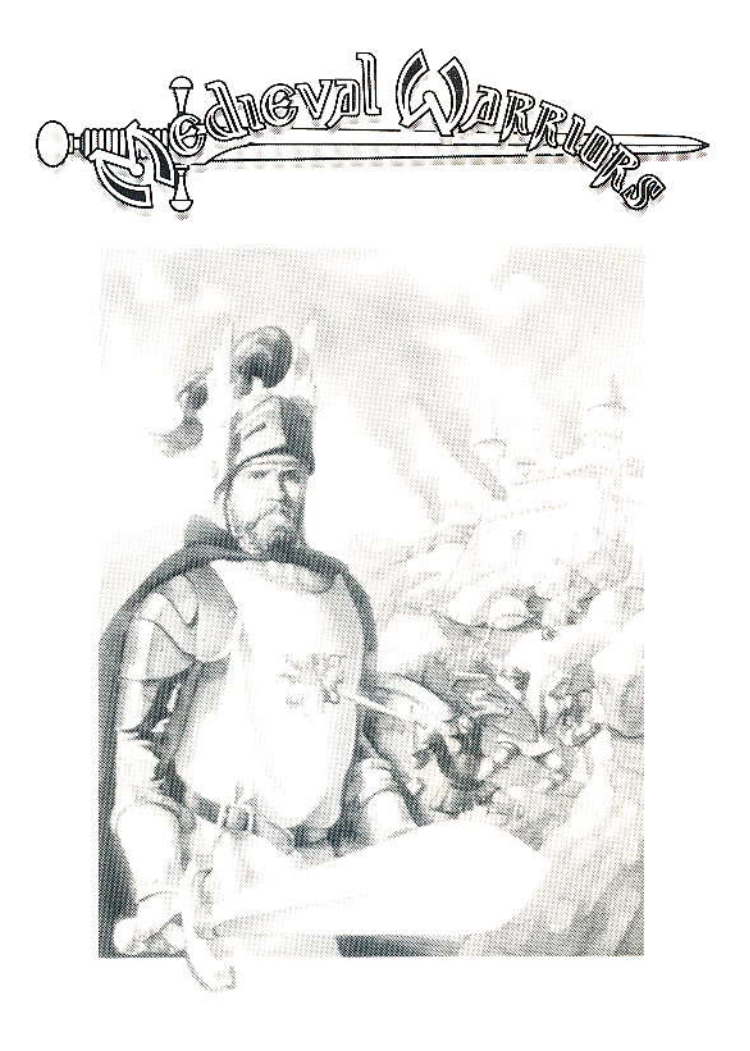

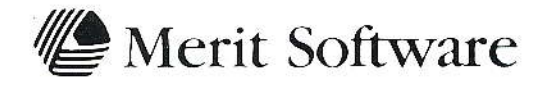

# MEDIEVAL WARRIORS

## Computer Battle Game

Concept, Design, Computer Graphics, Programming, & Manual

Scott Lamb

Amiga Version by Scott Lamb

Copyright 1991 Merit Software, Inc. **All Rights Reserved** 

Amiga is a trademark of Commodore Amiga, Inc.

Macintosh & System are Trademarks of Apple Computer, Inc.

IBM is a Trademark of International Business Machines. Inc.

## TABLE OF CONTENTS

## General Operation

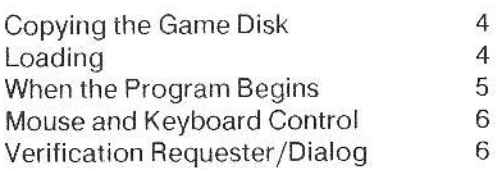

## Medieval Warriors

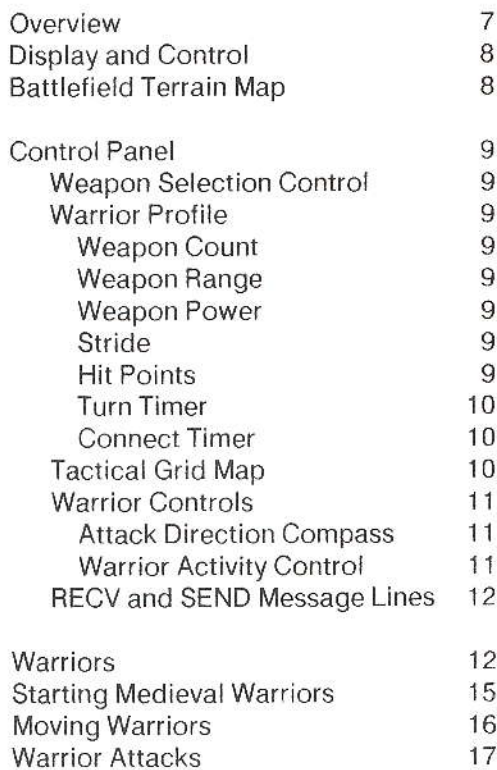

## TABLE OF CONTENTS

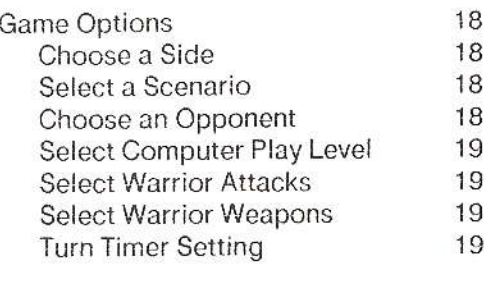

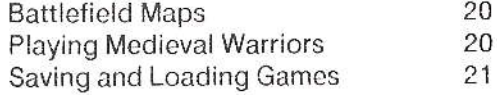

## **Telecommunications**

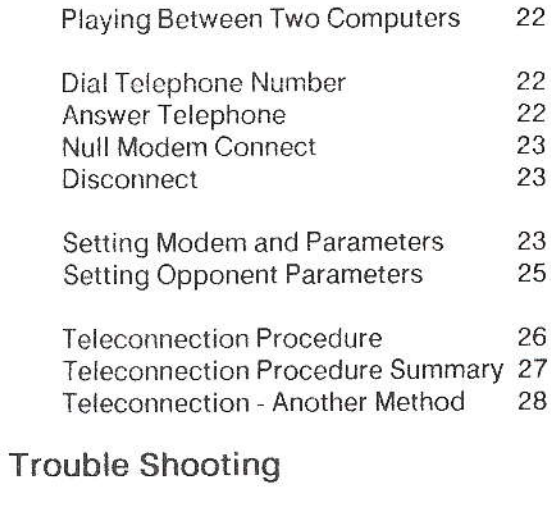

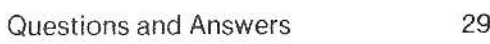

## 1 **GENERAL OPERATION**

2

#### 3 4 Copying the Game Disk

5

6 Medieval Warriors is not disk copy protected. It may be copied 7 using any of the regular disk copy routines appropriate for your 8 computer. If you are unfamiliar with these procedures, please 9 read your computer manual for the particulars of disk copying

10

11 Before using Medieval Warriors for the first time, we recommend 12 that you make a working copy ot the disk. Be sure that ihe name 13 of the copy matches that of the master program disk.  $14$ 15 <sup>16</sup>Loading (Amiga) 't7 18 Just follow the regular power up sequence for your Amiga. When 19 your Amiga requests the Workbench disk when booted, please <sup>20</sup>insert the Meclieval Warriors working copy in the internal disk 21 drive. Medieval Warriors will then boot. 22 23 Note: Medieval Warriors requires at least 1 megabyte of RAM in 24 your Amiga to operate. 25 26 If you copy Medieval Warriors to your hard drive, copy both the<br>27 Med War and Md War Files directories to your Hard drive. The 27 Med War and Md War Files directories to your Hard drive. 28 two following assigns must be placed in your startup-sequence so 29 the game files may be located in the Med\_war and 30 Md War Files directories. 31 32 assign MW: <hd>:Med War 33 assign MDWARFILES: <hd>:Md-War Files

34

35 If you prefer, an hard drive installation program has been 36 included on the disk, which will automatically copy the correct <sup>37</sup>directories to your hard drive and add the assigns to your 38 startup-sequence.

## r Loading (Macintosh)

 $\overline{2}$ 3 Medieval Warriors is not shipped with System software The latest 4 System software should be used. lf there are problems with the 5 game loading, any memory intensive utilities that are running (i.e. 6 Ram cache, print spoolers, etc.) should be turned off. 7 8 To launch Medieval Warriors, double click on the Game Icon after g the disk is inserted in the computer.  $10$ 11 12 Loading (IBM) 13 14 Please place the Medieval Warriors working copy program disk i5 into drive A:and type 16 17<br>18 WARRIORS < RETURN> 19  $20$ 21  $_{22}$  When The Program Begins ?3 24 When the game loads into the computer, the Credits/Copyright 25 picture displays on your monitor. To play Medieval Warriors,<br>26 Click the mouse button or press *RETURN*. A requester will 26 click the mouse button or press RETURN. 27 appear and ask you for a manual validation character. 28 29 You will be requested to type in the first letter of a random 30 word from the Medieval Warriors manual. For example, the 31 requester may ask for the first letter from 32  $\frac{33}{34}$  Page 12 Line 14 Word 5 35 36 37 After you find and type in the correct letter, the Kings Bridge 38 Battlefield map will load. Medieval Warriors is now ready to 39 begin.

r Mouse and Keyboard Control

All Medieval Warriors actions are controlled via the mouse.

5 IBM computers without a mouse should consult the appended 6 instruction sheet for IBM play instructions.

 $s$  On Amiga computers the left mouse button initiates actions, while the right mouse button displays menus.

11 The keyboard is used to input specific Modem and Opponent 12 Parameters, filenames, and messages when playing between two 13 computers.

15 Messages between players may be typed at any time during game 16 play, using the SEND and RECV lines at the bottom of the 17 display.

- 
- 

#### <sub>20</sub> Verification Requester/Dialog

A verification requester/dialog will appear on your screen whenever you request an action that might drastically eflect the 24 current game configuration. The requester/dialog will request an action from the player, and the game will not proceed until <sup>a</sup> valid response is made.

These requesters/dialogs are designed to protect you from 29 accidentally initiating an action that may irreversibly change<br>20 some aspect of game play or inadvertently break the 30 some aspect of game play, or inadvertently break teleconnection. Please read them carefully before responding, otherwise you may initiate an action that you actually do not Want to occur.

- 
- 
- 
- 
- 

Medieval Warriors 1  $\overline{2}$ 3 4 5 **Overview** 6  $\overline{7}$ a Medieval Warriors lets you pit your military skills against those 9 of the computer in a graphically animated, computer battle game 10 It also allows you to play against another human player, either 11 on a single computer, or over the telephone with two computers 12 (Amiga, Macintosh or IBM) equipped with modems. 13 Medieval Warriors provides 4 perspectively viewed, Battlefield 15 Terrain maps upon which the game may be played, Each offers 16 different military problems in a medieval setting to be solved by 17 the strategy, tactics and intelligence of the player or players. 18 These Battlefield Terrain maps include King's Bridge, Frontier 19 Outpost, Village Wall, and Castle Keep. 2A 21 Both sides in Medieval warriors have twelve animated, individual 22 warriors, each with dilferent names and abilities, which move and 23 fight on command with bow, knife, axe and sword. 24 25 To select any warrior, simply point the tip of the mouse pointer 26 to any warrior visible on the Battlefield Map, or to one of the 2f friendly colored positions marked on the Tactical Grid, and press 28 the left mouse button. The chosen warrior will now be marked 29 by a surrounding yellow bracket. 30 31 To MOVE the warrior, point the mouse pointer at another 32 Battletield Map location, and press the left mouse button. The 33 warrior willthen attempt 1o walk to the selected destination. 34 <sub>34</sub><br>35 To *ATTACK* with the selected warrior, first choose a weapon 36 from the list and an Attack direction from the Attack Direction Now select the ATTACK control, and the selected 37 Compass. 38 warrior will attack in that dlrection, striking a blow against an 39 enemy warrior if one is in range.

i A player's turn lasts until each Warrior has either moved and 2 attacked, or the turn TIMER runs to zero. Play can be passed to 3 the other player at any time by selecting the PASS control once 4 the player has made all the moves he wishes for that turn. 5 6 Each time a warrior is hit by an attacking warrior, he sustains <sup>7</sup>wounds. lf he receives too many wounds, then he is killed. a Bodies of fallen warriors are automatically removed from the 9 battlefield after three turns have transpired. Warriors may not 10 move to a space occupied by a dead warrior. 11 i2 Once an arrow. axe or kni{e is loosed in an attack, it cannot be 13 recovered. Each warrior does carry a sword, however, which can 14 be used repeatedly as long as the warrior lives. 15 i6 The goal 01 Medieval Warriors is to kill all enemy warriors. The 17 tide of battle can quickly swing one way or the other, depending 18 on the strengths and weapons remaining to the suryivors. 19 2A 21 Display And Control 22 23 The Medieval Warriors display is divided into two sections. The 24 upper half display is the Battlefield Terrain Map, while the lower 25 half of the display is referred to as the Control Panel. 26 27 28 Battlefield Terrain Map 29 30 The Battlefield Terrain Map is a close-up perspective view of the 31 current battlefield with both Blue and RED (Mac: Black and 32 White) warriors in position. At any given time about one-fifth of 33 the Battlefield Map is displayed.

34

s5 Movement and attacks by all warriors are graphically animated on <sup>36</sup>this Eattle{ield Terrain Map. Only those areas of the map 37 containing a player's warrior may be viewed by that player 38 during his turn.

## 1 Control Panel

2

3 The lower half of the Medieval Warriors display is the Control<br>4 Panel. The Control Panel is comprised of six distinct areas 4 Panel. The Control Panel is comprised of six distinct areas 5 which provide information, game controls, and a user-to-user  $6$  interface. These sections are as follows.

I (, Weapon Selection Control 9 Marrior Profile 10 v v Game Turn Timer 11 (a) connect Timer 12 (a) The Tactical Grid<br>13 (a) Warrior Controls **Warrior Controls** 14 ,.,, RECV & SEND Message Lines 15 16 17 Weapon Selection Controls t8 t9 The Weapon for the selected warrior may be selected by clicking 20 on either a BOW, KNIFE, AXE ot SWORD. 21 22 23 Warrior Profile 24 25 The Warrior Profile lists the COUNT, RANGE and POWER of each 26 weapon for the selected warrior. COUNT indicates the number of 27 that type of weapon remaining. RANGE indicates the effective<br>28 tange of the weapon in cells on the Tactical Grid. POWER 28 range of the weapon in cells on the Tactical Grid. 29 indicates the damage done to an enemy with a particular weapon. 30 31 STRIDE displays the maximum distance that a warrior may travel, 32 where 1 stride unit will move the warrior 1 horizontal or 1 33 vertical square on the 22x15 Tactical Grid. 34 35 HIT PT. lists the health of a warrior. As a warrior receives 36 wounds, his Hit Points decrease by the Power of the weapon with

37 which he is sruck by the enemy. When Hit Pt. drops to zero, 3s then the warrior is dead.

#### $I$  Turn Timer

2

3 The Turn Timer displays the time remaining in a given turn. Turn 4 times are set under the Options Menu.

- 5
- 6

#### ? Connect Timer

8

9 The Connect Timer indicates the elapsed time since the latest<br>o teleconnection with another computer was made. This is useful <sub>10</sub> teleconnection with another computer was made.  $11$  for reminding players how long they have been on the telephone.

12

#### 13

## 14 Tactical Grid

15

<sub>16</sub> The Tactical Grid displays the whole Battlefield Terrain Map 17 undet a 22x15 grid overlay upon which prominent Battlefield Map 18 features are displayed.

19

20 The Terrain Grid displays positions for each warrior of the army 21 whose turn is current, and the last known positions of previously 22 detected enemy warriors. Enemy positions are updated whenever<br>22.3 player selects a friendly warrior in the vicinity. Enemy 23 a player selects a friendly warrior in the vicinity. 24 position updates occur only when the map area in question is 25 displayed within the upper Battlefield Map display.

26

<sup>27</sup>When a player no longer has any units in a given vicinity, it is 28 not possible to view that area.

<sup>30</sup>The selected warrior indicates its Tactical Grid posjtion by <sup>31</sup>blinking on and off. Another friendly warrior may be chosen for 32 action by clicking one of the friendly colored squares on the 33 Tactical Grid map with the mouse.

34

35 Red squares indicate Red army warriors, while Blue squares 36 indicate B/ue army warriors.

37

38 (Macintosh: Hollow Squares indicate White army warriors, while 39 Square Dots indicate B/ack army warriors).

## r Warrior Controls

 $\bar{2}$ 

3 The Warrior Command Controls which are used to initiate actions, 4 are separated into two disiinct clusters, the Attack Dircction **6** Compass, and the Warrior Activity Controls.

6 7

#### s Attack Direction Compass

 $Q$ 

10 The Attack Direction Compass highlights the current attack angle 11 for a selected warrior. Eight different attack angles are available, i2 one for each of the eight maior compass points. Warriors may r3 only attack along these eight trajectories.

14

15 Take care when determining diagonal attack trajectories. Counting 16 the cells marked on the Tactical Grid, will provide accurate plots 17 of enemy warriors that can be hit on the diagonals.

- 18
- 1g

#### 20 Warrior Activity Controls

21

<sup>22</sup>7he ATTACK control is chosen to make the selected warrior 23 attack. The warrior's current attack direction is always indicated<br>24 on the Attack Direction Compass. A warrior may attack but 24 on the Attack Direction Compass. 25 once a turn. unless in Double Attack mode. in which case each 26 warrior may attack, move, then attack again.

 $27$ 

28 The  $\alpha$  and  $\alpha$  controls allow the player to page through the entire 29 warrior list for each warrior remaining in the game that is being 30 played. It offers a quick method of determining if all warriors 31 Were considered for action

32

33 The MOVE control only indicates whether the selected warrior<br>34 has moved this turn. All actual warrior movement is always All actual warrior movement is always 35 commanded in the Battlefield Map display.

36

37 The PASS Turn control is chosen whenever a player has finished <sup>38</sup>warrior activity and wishes to Pass the turn to his opponent 39 before the Turn Length Timer is zero.

1 Otherwise the turn automatically will Pass when the Turn Length 2 /imer reaches zero.

3  $\overline{4}$ 

## 5 RECV and SEND Messaqe Lines

6

7 fhe RECV and SEND message lines, which are displayed across 8 the bottom part of the Control Panel, are only activated after a<br>9 teleconnection has been established with another computer. All g teleconnection has been established with another computer. 10 alphanumeric keys typed on the keyboard will be displayed on the 1i S€ND line

 $12$ 

13 Message Text will be transmitted to the teleconnected computer 14 either when the RETURN key is pressed, or when the end of the 15 SEND line (72 characters) is reached.

16<br>17 The RECV message line displays incoming text messages from 18 your teleconnected opponent. A chime sounds when an incoming 19 message is received to alert the player to read the message. 20 With some modems the RECV line will echo your SEND message 21 should the teleconnection be broken. On Disconnect the SEND 22 and FECY lines are disabled.

23 24

#### 25 warriors

26

Both armies are comprised of twelve warriors, which are 28 positioned on the Battlefield Map at the start of each game. Four Eattlefield Maps offer four game piece scenarios with VariOUS Warrior placements in each.

31

32 Each warrior is individual - that is, he differs in Name, Stride, <sup>33</sup>Hit Points. and ability to use each weapon. lt is important for 34 players to use the warriors effectively, together and alone, to 35 maximize the effectiveness of each.

36

37 Every warrior in one army has a counterpart jn the other army, 38 who possesses the same warrior abilities, so both sides in rhe 39 conflict are equal at the start of a game. Some warriors are

1 light of foot, and move swiftly from place to place, while others  $2$  are heavy and slow. Some are excellent swordsman, while others 3 excel with a bow or an axe. Some have the constitution and 4 stamina to withstand many blows. while others die quickly.

5

6 A brief description of each Red warrior and his Blue counterpart 7 follows.

**R** 

#### s Lord Justin & Prince Aragorn

10 are the aristocratic leaders of the two armies. Trained in the 11 art of war from an early age, they are deadly with all weapons, 12 swift of foot, and possess average stamina. As the finest 13 swordsman in the realm they are valuable at the end of a game, 14 when projectile weapons are scarce and swords are all that 15 remain.

16

#### 17 Martin Trueflight & Fletch Arrowquiver

18 are forest hunters. The bow and arrow is their weapon, though 19 they are also good swordsman. Their Stride and Hit Points are 20 average to low. They are useful most when used for long range 2r Bow attacks.

22

#### 23 Baron von Krieg & Balthizar Ali

are each foreign mercenaries who fight for gold rather than glory. Their average to low weapon abitity and Stride js offset by battle experience that reflects in rather high Hit Points for each. They are useful to lead an attack, to soak up blows that 28 would kill lesser warriors.

29

#### 30 Moosieur Epee & Don Agil Espada

31 are young foreign noblemen sent by their titled families to learn 3a the art of war. Their youth gives them a rapid stride, and their 33 training makes them better than average with all weapons. Their 34 lack of experience reflects itself in average to low Hit Points. 35 They will account for themselves well in battle, though they may 36 not live long.

3/

#### 38 Eiric Quickstroke & Rapier Thrust

39 are both accomplished men-at-arms. They are excellent with all

1 weapons, especially swords, are quick of foot, and of average Hit 2 Points. Both are efficient fighters and will get the job done. Both are efficient fighters and will get the job done.

3 Their passage will be marked with the bodies of fallen enemy

 $\overline{4}$ 

#### 5 Grey Ferret & Dirk Poniard

6 are thieves by trade, forced to join the war to escape the<br>7 gallows The knife is their weapon of choice. Each is fast and 7 gallows. The knife is their weapon of choice. Each is fast and<br>a silent of foot, though low in Hit Points. Placed in the front 8 silent of foot, though low in Hit Points. e lines. they will quickly die. But if they are kept in the shadows 10 at the edge of a fray, their knives will take their toll.

11

#### i2 Eric Stoutheart & Balantine Brusk

13 are sturdy serfs who took service in the army of their liege lords<br>14 to escape working in the fields. They are average with most 14 to escape working in the fields. <sup>15</sup>weapons, as well as average in stride Hit Points are average 16 low. It is unfortunate, but true, that success in battle is often 17 built on such warriors, who die that others may conquer.

18

#### 19 Braddock Dala & Duke Celibrian

20 are noblemen fighting for fame, love, and glory. They are well 21 trained and experienced in all weapons, especially the sword,<br>22 have better than average stride, and average Hit Points. Their 22 have better than average stride, and average Hit Points. 23 expertise is invaluable in any fight, but more so at the end of <sup>a</sup> 24 game when proiectile weapons run short.

25

#### 26 Goldie Chimera & Scarlet Sage

27 are dandies who are distant relations of important people (nobody 28 can remember whom). They have higher opinions of themselves<br>29 than justified by their abilities, which are average at best. In 29 than justified by their abilities, which are average at best. <sup>30</sup>their favor, is an uncanny luck, which is reflected in very high 31 Hit Points. No one complains when these two are placed in the 32 front lines of a battle. They are survivors.

33

#### 34 Robin Locksley& Warden Forester

35 are two forest hunters who excel with a bow and arrows as well 36 as a sword. They are very fleet of foot, but low in Hit Points. 37 Use their long bows from a distance. If they empty their quivers 38 before being killed, then it is unlikely that many enemy survive.

#### I Giantkiller & Theron Axewielder

2 are exiled mountain dwarfs of ancient ieuding families They 3 each have strength that is unequalled by normal men, who flee 6 stride and a very poor swordsman. It is important that every 8  $t$ ide of battle. 4 the power of their axes. The might of their Hit Points is renown. 5 They ignore wounds that kill others. However, each is slow of axe they carry takes a toll on the enemy. Use them to turn the

 $\mathbf Q$ 

#### t0 Banqor Hatchett & Halbard Berserker

11 are barbarians giants of warring tribes from the eastern steppes 13 that they cut a swath through their foes, like a scythe through 15 so very high that they are difficult to bring down. Like the 16 dwarfs they can be used to break the lines of the enemy lf 18 will hold no advantage. 12 They know how to fight with any weapon. But it is with the axe 14 wheat in a field. They may be slow of foot, but have Hit Point to so yery high that they are difficult to bring down. Like the 17 every axe has found its mark, then at the very least, the enemy

19  $20$ 

#### 2i Starting Medieval Warriors

22

23 Medieval Warriors will begin when you select New Game under 24 the Play menu. Two small data files load from disk and the 25 game begins.

26

27 Note: When playing against another computer both computers 28 must be set to the same Battlefield Map before New Game is<br>29 selected

30

31 The side (Red or Blue) that is currently chosen on the play menu 3? always begins a game. Once a game has begun, the positions of 33 all friendly warriors are displayed on the Tactical Grid.

34

<sup>35</sup>The current warrior will always be marked with a surrounding 36 bracket on the Eattlefield Map display. And its location will blink 37 on the Tactical Grid. In order to select a different warrior as 38 the current one, point the mouse pointer at another warrior in 39 the Battlefield Map display and click the mouse button.

1 The Battlefield Map display then realigns itself to the new piece, 2 centering it in the display when possible

3

4 The Warrior Profile now displays ihe ability of that warrior, and 5 all the Command Controls reiiect the options remaining to him.

6

7 Another warrior, in particular those not in view in the Battlefield 8 Map display, can be chosen by clicking the mouse pointer on a 9 friendly warrior that is marked on the Tactical Grid.

I

I

- 10
- 

## 11<br>12 Moving Warriors

13

14 The selected warrior, that is marked by the yellow bracket on 15 the Battlefield Map, can be ordered to move by simply pointing 16 the mouse pointer to another location in the Battlefield Map 17 display and clicking the mouse button.

t8

19 If the location isn't impassable (occupied by another warrior,<br>20 trees, water, stone, etc.), and is within the Stride of that 20 trees, water, stone, etc.), and is within the <sup>21</sup>warrior, then he will do his best to move to tbe selected 22 location, avoiding any impassable obstructions.

23

24 Medieval Warriors analyzes the move and calculates the best 25 route to reach that destination, taking into consideration the 26 terrain crossed, and the Stride of the warrior.

27

28 Sometimes the warrior will not reach the destination, however. 29 because a bridge, a hill. stairs, furniture, etc. slow his progress. 30 Sometimes the destination lies just outside the warrior's STRIDE 3r range. so he does the best he can with what he has.

32

33 Usually, movement orders that are within the STRIDE range of 34 the warrior are more likely to be successfully carried out. In any 35 war pushing troops beyond their limits can be counter troops beyond their limits can be counter 36 productive.

- 37
- 38

#### r Warrior Attacks

 $\bar{D}$ 

3 The game default mode allows each warrior to attack once per 4 turn. If the Double Attack option is enabled under the Options 5 Menu, then each warrior may ATTACK. MOVE, then ATTACK 6 again.  $\gamma$ 8 Set the attack direction by first selecting a compass angle from 9 the eight controls in the Artack Direction Compass. Then click to the ATTACK gadget to cause that warrior to attack.  $11$ i2 When a warrior has atiacked with a projectile weapon {arrow, r3 knife, or axe), the weapon continues in a straiqht path until r4 either it: t5 16 (1) hits the first enemy warrior reached, 17 (2) reaches its effective weapon range,  $\frac{3}{18}$  hits an impassable object, 19 (4) reaches a Battlefield Map boundary. 20 21 Keep in mind that with certain warriors, such as the bowman. it <sup>22</sup>is possible to shoot quite a distance off screen. This is 23 especially true to the North and South. where the narrow view 24 of the Battlefield Map display sometimes only shows 3 cell rows 25 to the top or bottom edge of the screen. When you are shooting 26 at a target that is out of view, the Battlefield map will scroll 27 with the weapon along it's trajectory, so you may view the 28 Consequences of the attack. 29 30 To use a swotd successfully in an attack, the warrior must be on  $31$  a square adjacent to the enemy warrior whom he is attacking. 33 Warriors cannot attack warriors within their own army. The 34 Weapons are assumed to pass harmlessly over their heads 35 36 The victor in Medieval Warriors is he who best uses his warrior<br>37 strengths. Bemember the defensive abilities of each enemy Remember the defensive abilities of each enemy <sup>38</sup>warrior. Do not waste a 12 power axe attack on a warrior who 39 has only 4 Hit Points, but throw a 4 Power knife instead.

```
1 Game Options
```
2

```
The Options menu offers game options that can be set before a
3
   game is begun and include the following:
\overline{4}5
6
        «» Choose a Side<br>«» Select a Scena
\overline{7}«» Select a Scenario<br>«» Choose an Oppor
R
         «» Choose an Opponent<br>«» Select a Computer Pla
\overline{q}«» Select a Computer Play Level<br>«» Select Warrior Attacks
10
         "> Select Warrior Attacks<br>"> Select Warrior Weapor
11
               Select Warrior Weapons
12
         « Set the Turn Timer Length
13
14
15
16 Choose a Side
1718 The selected army color starts the game. either BLUE/Black or
19 RED/White. When playing teleconnected with another computer,
20 the player that starts the game by selecting NEW GAME receives 21 the chosen side color.
22
23
24 Select a Scenario
26<br>26 Four game scenarios, wherein the placement of each warrior<br>27 varies, are provided. When a Scenario is selected the positions
                                When a Scenario is selected the positions<br>coloured on the Options Tactical Grid. Each
28 of the warriors are displayed on the Options Tactical Grid.
29 scenario subtly changes the strategy and tactics used in a game.
30 When teleconnected, the scenario selected on the computer that
31 starts the game will be the scenario that is played
32
33
34 Choose Opponent
35
36 Options include either a HUMAN opponent or COMPUTER
37 opponent, If the Computer opponent is selected, then a Computer
3s Play Levelmust also be selected.
```
r Select Computer Play Level  $\overline{2}$ 3 Three computer play levels are provided, NOVICE, EXPERT and 4 MASTER. Expert is the game default. 5 6 7 Select Warrior Attacks € e This option allows a game to be played in a S/NGLE ATIACK pet io warrior per turn mode {the default), or a DOUBLE ATTACK pet 11 Warrior per turn mode. In Double Attack mode warriors may<br>12 ATTACK, MOVE, then ATTACK again. Game play in DOUBLE 12 ATTACK, MOVE, then ATTACK again. 13 ATTACK mode moves quickly, and also may give a slight edge to 14 the defenders. 15 16 17 Select Warrior Weapons 18 <sup>19</sup>This option sets the number of weapons for each warrior to 20 either 5 or 8 (the default). With 5 Weapons Each allotted to 21 warriors, the game will usually end with many sword duels. 22 23 This provides an interesting variation to 8 Weapons Each games, 24 wherein the warriors rarely run out of projectile weapons by the 25 end of a game. 26 2T 28 Turn Timer Setting 29 30 The Turn Timer forces the turn to change after a certain number 31 of seconds has elapsed. The timer defaults to 240 seconds. 32 33 Anything from 30 seconds to 600 seconds for a Human opponent, 34 or 240 seconds to 600 seconds for a Computer opponent, may be as selected. 36 37 The shorter the time allotted, the fewer pieces a player is able 38 tO mOVe and attack during the course of a turn. 39

## 1 Battlefield Maps

2 3 Any of the four Battlefield maps may be selected from the 4 Options menu.

5

6 Each offers a different challenge in terrain types, and requires a 7 different strategy to successfully master.

8

9 KING'S BRIDGE presents two territories separated by a stream  $10$  that can be crossed by a single bridge.

11

12 FRONTIER OUTPOST presents two forts separated by forest and 13 a small pond.

 $14$ 

15 VILLAGE WALL offers the challenge of defending or attacking a 16 walled village only entered by main and postern gates.

17

18 CASTLE KEEP presents a battle to the death in the maze of 19 Stone rooms and passageways,

20

#### 21 <sub>22</sub> Playing Medieval Warriors

23

24 First select your choice of options from the menus. Then select 25 NEW GAME from the Play menu. Medieval Warriors will begin.

26

27 Note: When ptaying against anothet computer bolh computers 2s must be set to the same battlefield map beforc New Game is 29 selected.

30

31 At any time during a Human player's turn the game can be 32 stopped by selecting CEDE/END from the Play Menu.

33

34 A game that was Ended can be continued or Feplayed simply be 35 selecting CONTINUE or REPLAY from the Play Menu.

36

37 Any game may be saved, then later loaded and Continued or<br>38 Replayed. However, Replay is disabled whenever the game is However, Replay is disabled whenever the game is 39 played between two computers

 $\ddagger$ When the game is teleconnected to another computer, every Correct move made on one computer is echoed on the other Computer The receiving computer, however, does not receive the opponent's / Tactical Grid display. Make a mental note of enemy abilities and remaining weapons on ro each warrior, and mark the weaker warriors as good targets. t1 12 Focus your offensive actions, allowing your warriors to work 13 together towards a common objective. Use map borders to your 14 advantage. t5 The player who best manages long range diagonal and vertical 17 attacks on enemy warriors off screen will have a definite 18 advantage. 20 In Double Fire Mode even the weaker warriors are powerful. 2i Think wisely before committing to an unprovoked attack. Saving and Loading Games 26 Games may be saved, and later loaded and Continued or Replayed under the Files menu. Enter the filename of the game you wish 2a to save. Select previously saved games frorn the list, using the mOUSe. when playing trom floppies it is necessary to save the games to a data disk. A program to automatically create a data disk has been provided, and should be run prior to playing a game. 

**TELECOMMUNICATIONS**  $\overline{\mathbf{3}}$ Playing Between Two Computers The Teleoomm menu provides options relating to play between tWO COmpUterS. a There are four possible teleconnection modes into which your 10 computer may be set: 13 (" Dial Telephone Number<br>
14 (" Answer Telephone<br>
15 (" Null Modem Connect 16 " Disconnect 17 The computer will always be set lo one of these four 20 Telecommunication modes. The default is Disconnect when the game begins. In order for a player to initiate a te'econnection with another Computer, One of the other items must be selected 27 Dial Telephone Number 29 This menu selection tells your modem to Dial the Telephone 30 Number you requested (See Modem and Opponent Parameters) Answer Telephone This menu selection designates this computer as the one that waits for and answers the call from the other computer when attempting to establlsh play between two computers. The computer instructs the modem to answer the telephone the next time it rings.

## r Null Modem Connect

- 3 Thjs menu selection instructs Medieval Warriors to bypass modem 4 communication routines, and directly connect to another computer 5 via a null modem cable between the serial ports of each.
- $\overline{7}$

## s Disconnect

This menu selection breaks the connection between another 11 computer, previously connected by selecting Dial Telephone #, 12 Answer Telephone, or Null Modem Connect.

14 Both computers must always select Disconnect when a session has ended.

## 18 Setting Modem and Opponent Parameters

20 Modem and Opponent Parameters may be set from the menu 21 Opponent Parameters.

23 Medieval Warriors allows you to save the Modem and Opponent Parameters so they can be recalled instantly when needed.

 

## Modem Parameters

These settings can be edited to conform to your modem and 30 saved to the disk, so that each time Medieval Warriors loads it defaults to the requirements of your personal modem.

- 
- 
- 3-4 "" Baud Rate 35 ." DialCommand Modem Settings 36 "" Answer Command Modem Settings
- 
- 
- 
- 

1 Baud Rate - Modem Parameters 2 3 Baud rates of 1200, 2400 and 9600 may be selected. 5 Both computers must be set to the same baud rate before <sup>a</sup> 6 connection can be established.  $\overline{7}$ a 9 Dial Command - Modem Parameters 10 11 Whenever your modem dials a telephone number, it must first 12 send a signal to your modem that a telephone number is about to 13 be sent. 14<br>15 If your particular modem, like most, is A7 compatible, then 16 either ATDT (for tone dialing) or ATDP (pulse dialing) should be 17 chosen. 18 <sup>19</sup>A custom command entry box is provided for any modems wjth 20 non-standard modem command sets Note that this entry box  $21$  may also be used to add AT commands to the dial command. 22 23 For example, the command ATX6DT will tone dial the phone, 24 returning result codes, which Medieval Warriors can use to 25 inform you that the number was busy, whether a human and not 26 a computer answered the phone, or whether no one answered the 27 phone. 2A 2s lf characters are displaved in the custom dial command box, then 30 that is the active dialing command. 3l 32 Click the box active, then type the command that you require. 33 34 35 Answer Command - Modem Parameters 36 37 A modem must be commanded to answer the telephone when it 38 rings. 39

 $\frac{1}{1}$  If the modem has a built in auto answer feature.  $ATSO = 1$ 2 commands it to pick up the phone after it rings once. 3 4 Some older modems will answer, but must be told to pick up the 5 telephone after it rings. The ATA gadget is used in this case.  $\epsilon$ 7 lf you have selected this answer command, you would not select 8 Answer Telephone menu option until after the telephone rings e {See Teleconnection Procedures).  $10$ 1r A custom command entry box is provided, should your modem 12 answer command differ from those provided. Click/activate the 13 box, then type in the command you require.  $14$  $15 -$ 16 Saving and Loading Modem Settings  $17$ 18 Modem settings may be saved or re-loaded by clicking on the 19 Save or *Load* control, whenever the Opponent field does not<br>20 contain a user entered name and says Enter Name. If an 20 contain a user entered name and says Enter Name. 21 opponent's name is being displayed in the box, then the opponent 22 data file, instead of the modem settings file, is saved or loaded. 23 24 lf an Opponent name is displayed in the Opponent field, and you 25 wish to save or re-load the modem settings, click on an empty 26 box to clear the Opponent field, then click Save or Load. 2T 2A 2e Opponent Parameters 30 31 Opponent Parameters can be entered or edited, and saved to disk 32 so they can be recalled as needed. 33 34 Previously saved Opponent files are listed and may be recalled by 35 first selecting, then loading them with the mouse. 36 37 Each Opponent file contains information specific to establishing a

38 connection with a particular opponent, such as the opponents 39 name, telephone number, and the baud rate that will be used.

1

2

#### 3 Teleconnection Procedure

 $\overline{4}$ 

5 Playing Medieval Warriors between two computers over the 6 telephone is very easy. Medieval Warriors does all the work of 7 establishing and maintaining the connection, so that the players 8 can concentrate on playing the game.

9

10 Before you establish a teleconnection, both of the players must <sup>11</sup>set the Opponent Parameters, or LOAD a previously saved 12 Opponent Parameters file from the disk.

t3

14

#### 15 Voice Contact

i6

<sup>17</sup>lt is recommended that telephone voice contact be first 18 established between the Medieval Warriors players to decide who 19 will Dial the Telephone Number and who will Answer the 20 Telephone.

21

22 It is also necessary to agree upon the baud rate that will be used 23 for the connection. which should be the highest common to both 24 the modems that are being used.

25

26 After they each hang up the voice call, the player who will 27 answer the call should select Answer Telephone from the menu 28 (if  $ATS0 = 1$ .

29

<sup>30</sup>The Dialing computer should wait 30 seconds to be sure his 31 opponent is ready, then selects Dial Telephone Number from the 32 menu.

33

34 If ATA is the Answer mode, The player who is dialing should 35 Dial the Telephone Number first. The other player then selects 36 Answer Telephone from the menu after his phone rings.

- 37
- 38

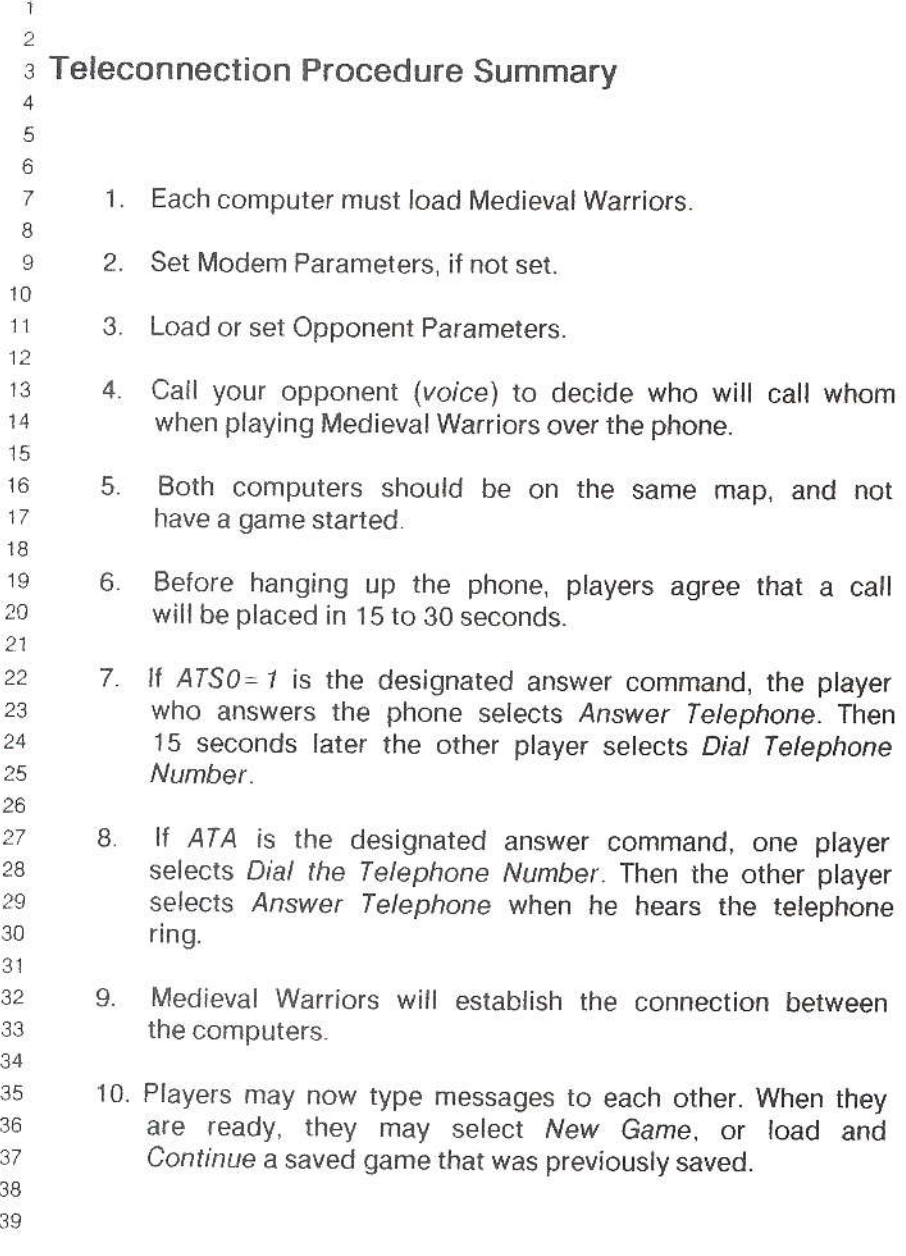

 $\overline{1}$  $\overline{2}$ 3 Teleconnection - Another Method 4 5 A few older, non-standard modems do not answer the phone or 6 recognize the AT command set, and may not initially seem to 7 work with Medieval Warriors. 8 9 You may still be able to play by using the Null Modem Connect<br>10 option. The connect procedure that follows should be used to The connect procedure that follows should be used to 11 establish a teleconnection under these circumstances. 12 <sup>13</sup>The computers must each load and use telecommunication 14 software that works with the respective modems. 15 16 The software should be set to the following parameters. 1T 18  $19$  Baud Rate  $=$  your baud rate  $21$  Parity = NONE 22  $23$  Data Length =  $8 \text{ bits}$ 24  $25$  Stop Bits = 1 stop bit 27 Duplex = FullDuplex 28 29 30 After making a teleconnection between the two computers, quit 31 the telecommunication programs. The telephone connection should 32 remain open between the two modems.

33

34 Load Medieval Warriors on both computers. After it has loaded, 35 the players should select the Null Modem Connect menu option.

36

37 Wait a sufficient time for both computers to get the game loaded 38 and set, then try typing messages to each other in order to 39 determine if a connection was successfully established.

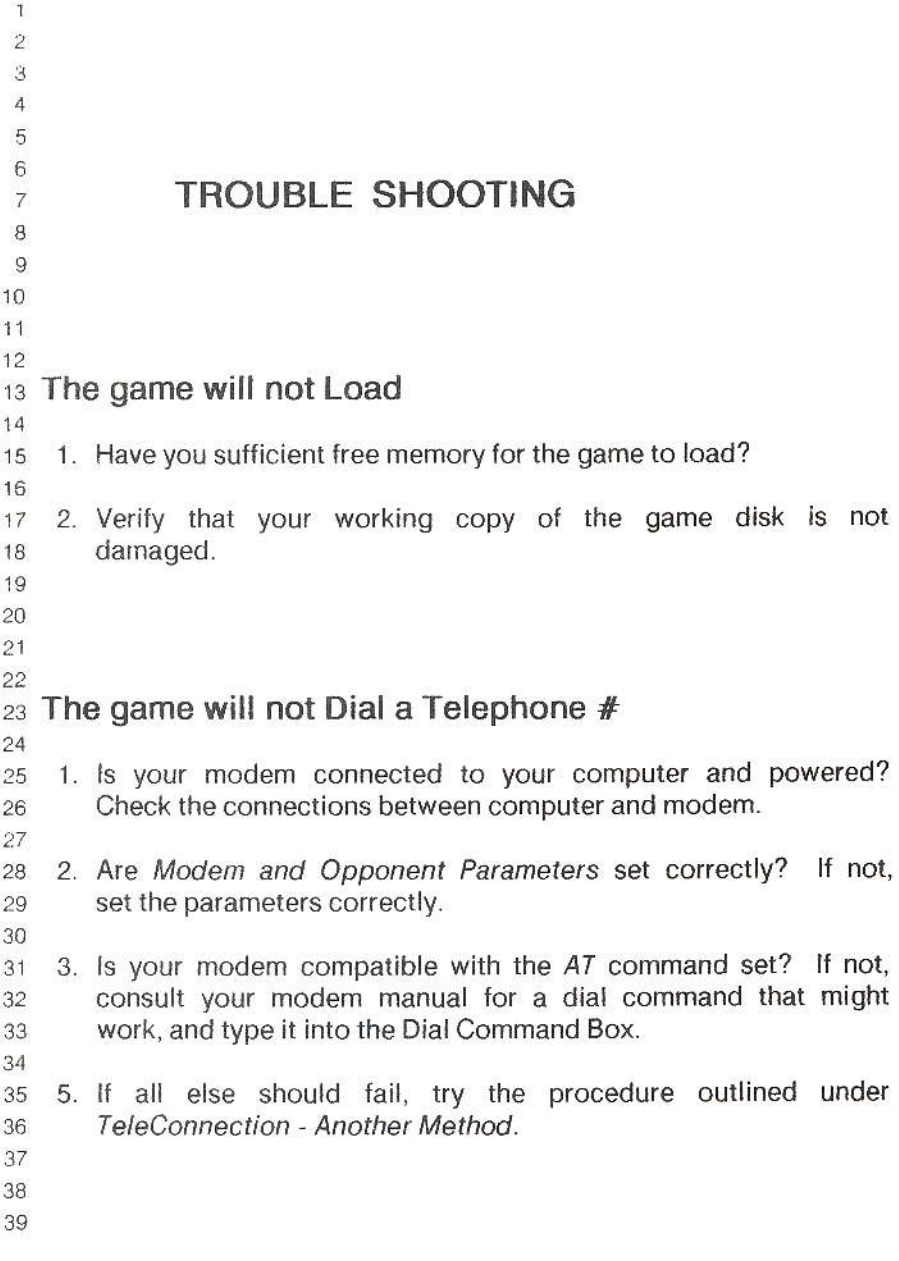

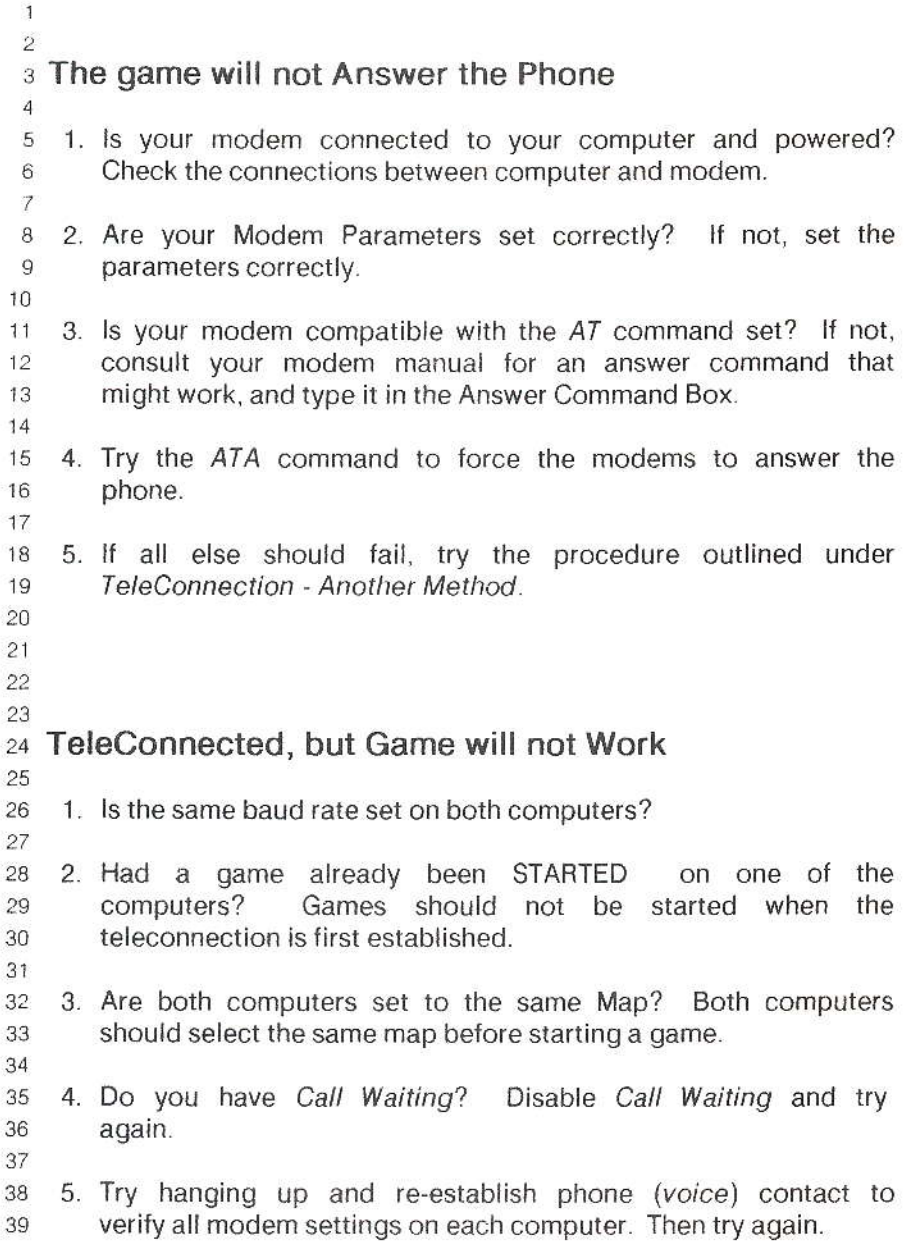

1 2 Connected & Playing, then No Response 3 4 1 Are you still connected? Check for the Carrier Detect 5 (CD) light on your modem, if it has one. 6 7 2. fype in a message. The chime may awaken your sleeping 8 opponent. 9 10 3. If the SEND message line echoes back to the RECV message 1<sup>1</sup> line (with some modems), then you are disconnected. 12 i3 4. lf you have been disconnected, first Save the game. Then 14 repeat the connect procedure to reestablish a connection. 15 Then Load the saved game and select Continue. Game play  $16$  will be picked up where you left off. 17<br>18 **Mote: If the menus are deactivated when the connection is** 19 broken you can click on the Message bar with the mouse to 20 reactivate them. 21 22 5. lt you have Call Waiting, it can cause a disruption of 23 telephone game play. 24 2s Call Waiting should be disabled before attempting to play any 26 game over the telephone. 2T 28 If you do not know how to disable Call Waiting, please 2s consult your telephone company. 30 31  $\frac{32}{33}$  Moves are not being transmitted correctly 34 35 Other unfriendly multi-tasking programs or inits that are 36 running on your computer in the background can interfere 37 with move transmissions when playing through a modem. 38 Please turn off or exit these programs or inits, then try 39 aqain.

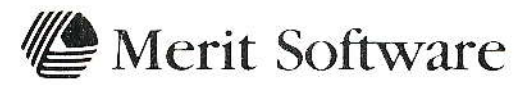

13635 Gamma Road . Dallas, Texas 75244. I-214-385-2353